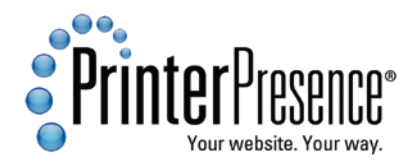

# **A** Firespring

## **A STEP-BY-STEP GUIDE TO PAGEFLEX STUDIO**

*Variable data document needing Copy Fit Rule definition*

## Adjusting text with Copy Fit

Using a Copy Fit Rule allows text to adjust and fit in the layout. It can be adjusted by any or all of the following attributes:

> Font Size Horizontal Scale Leading Space After Space Before **Tracking**

There are three levels of complexity available when adding Copy Fit behavior:

- 1. Paragraph Copy Fit
- 2. Simple Container Copy Fit
- 3. Advanced Container Copy Fit

The Paragraph Copy Fit is the most basic. It can only adjust the Font Size. It reduces the Font Size of the paragraph by small increments until all of the text fits into the text box. It will not continue to reduce the font size beyond the defined point size or smaller than what is needed to make the text fit into the text box.

1. Define and apply a Paragraph Copy Fit behavior.

WWW.MARKETINGCONSULTING-GROUP.COM JOE SMITH 877.447.8936 P 402.437.0101 F 402.437.0100 C 4711 North Innovation Drive, Suite 150 Lincoln, NE 68521 CONSULTING GROUP **MARKETING**

### *Pageflex Interface: Paragraph Copy Fit*

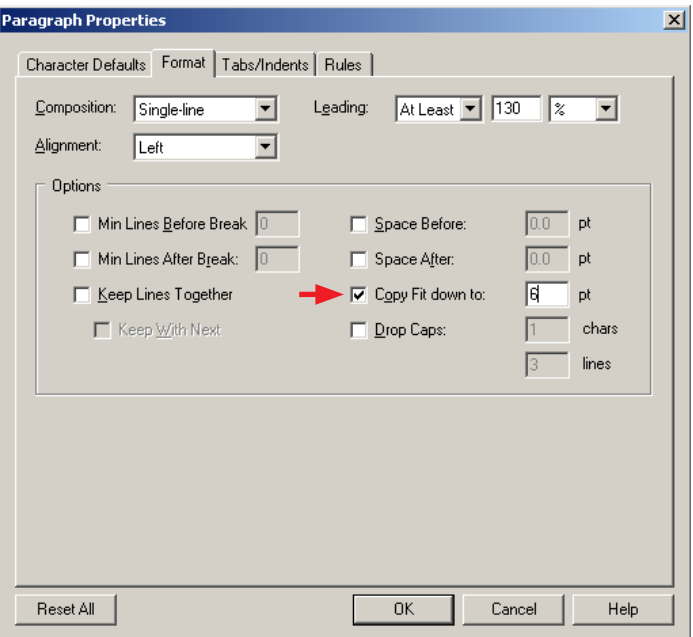

 Highlight the address lines. Right click and choose **Paragraph**. Click the **Format** tab in the **Paragraph** window. Set the following:

❑✓Copy Fit down to: 6 pt

Click **OK**.

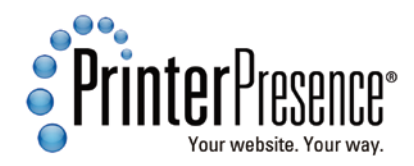

## **A STEP-BY-STEP GUIDE TO PAGEFLEX STUDIO A STEP-BY-STEP GUIDE TO PAGEFLEX STUDIO**

2. Proof the behavior within Pageflex. In the **Project** panel select the **Jobs** tab. Click on the **Preview with current template** icon (paper with an eye inside).

### NOTE: Proofing in Pageflex Studio disables formats set in the Springboard. Manually format the phone numbers and uppercase text.

 Complete enough information to see if your Copy Fit behavior is meeting all of the scenarios. Click **Preview**.

NOTE: Changes made to your Document Template with the **Job Preview** window opened are temporary and will not be retained. Close the **Job Preview** window to make final changes.

### *Pageflex Interface: Job Preview Current Template*

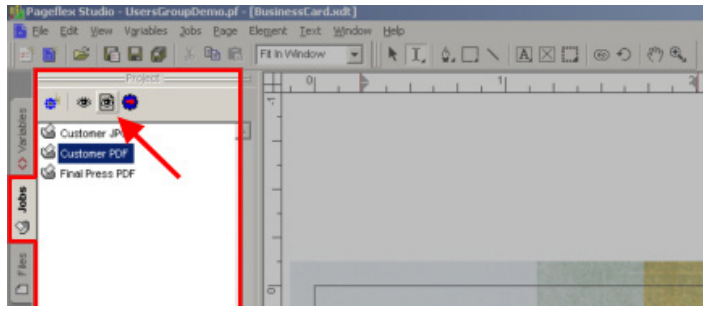

#### *Pageflex Interface: Job Preview window*

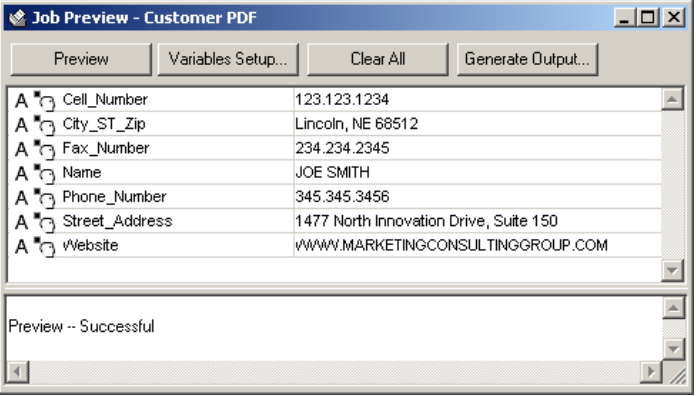

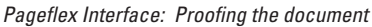

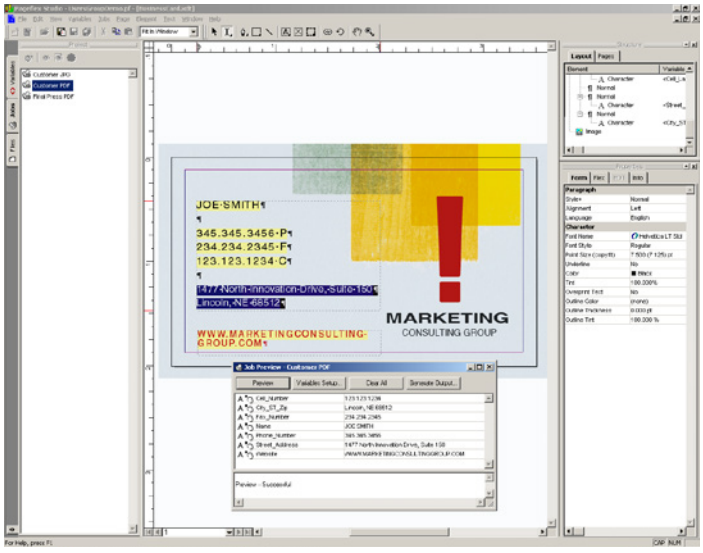

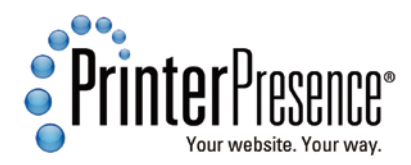

## **A** Firespring

### **A STEP-BY-STEP GUIDE TO PAGEFLEX STUDIO**

*Pageflex Interface: Copy Fit Rule, Simple*The Simple Containter Copy Fit Rule is the **Copy Fit Rule**  $\vert x \vert$ most used. It can reduce the Font Size, Name: Website Leading, Horizontal Scale and Tracking Type: C Simple C Advanced simultaneously by small increments until Definition all of the text fits into the text box. It also Reduce simultaneously until all text fits: allows the behavior to be applied to multiple  $\overline{\blacktriangledown}$  Font size down to:  $\sqrt{6}$ न∣लच containers at the same rate across all boxes.  $\overline{\nabla}$  Reduce leading and paragraph space  $\nabla$  Horiz, scale down to: 95  $\boxed{\mathbf{v}}$  % original 3. Define and apply a Simple Container  $\boxed{\mathbf{r}}$  em/1000  $\overline{\blacktriangledown}$  Tracking down to:  $\sqrt{10}$ Copy Fit behavior. Using the **Selection Tool**, click on the text box for the website. Right Options: V Fit paragraphs on single lines click and choose **Copy Fit…**. Set the  $\Box$  Uniformly reduce text in all containers assigned this rule following:  $\blacksquare$  $\overline{nk}$ المص .<br>Halt **Copy Fil**  Name: Website **Rules** Description: Simple Rule Type: Simple [none] Simple Hule<br>(Single Line Paragraphs)<br>Reduce Font Size down to 6.00pt And Reduce Fork size down to 6.00pt And<br>Reduce Leading down to 6.00pt And<br>Reduce Space Before down to 0.00pt And<br>Reduce Horiz. Scale down to 0.00pt And<br>Reduce Horiz. Scale down to 95% font And<br>Reduce Tracking down to -10em/100 **Definition**  ❑✓Font size down to: 6 pt **◯ Reduce leading and paragraph space**  ❑✓Horiz. scale down to: 95% ❑✓Tracking down to: -10 em/1000 Edit.  $\mathsf{Copy}$  $Delete$ New Close Apply **Options** 

 $\vert x \vert$ 

 $\vert$   $\vert$ 

 $\mathbb{E} \big[$ 

❑✓Fit paragraphs on single lines

❑ Uniformly reduce text in all containers assigned this rule

Click **OK**. Click **Apply**.

NOTE: Choosing **Fit paragraphs on single lines** will help keep variables, such as the website domain address, on one line—only hyphenating if absolutely necessary. On a brochure or multi-page document use the **Uniformly reduce text in all containers assigned this rule** option to keep a consistent look across all of the text.

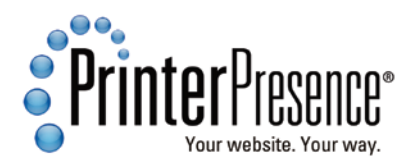

### **A STEP-BY-STEP GUIDE TO PAGEFLEX STUDIO A STEP-BY-STEP GUIDE TO PAGEFLEX STUDIO**

4. Proof the behavior within Pageflex. In the **Project** panel select the **Jobs** tab. Click on the **Preview with current template** icon. Complete enough information to see if your Copy Fit behavior is meeting all of the scenarios. Click **Preview**.

The Advanced Container Copy Fit Rule is the most specific. Pageflex applies each attribute in the order you list them until the text fits into the container. Starting with the first attribute, Pageflex reduces the value of this attribute until the text fits into the container or until it reaches the value you set. If the text still does not fit, Pageflex moves on to the next attribute in the list using the same procedure.

For each line of the definition, choose an attribute, a value and a unit (pts. or %).

#### *Pageflex Interface: Proofing the document*

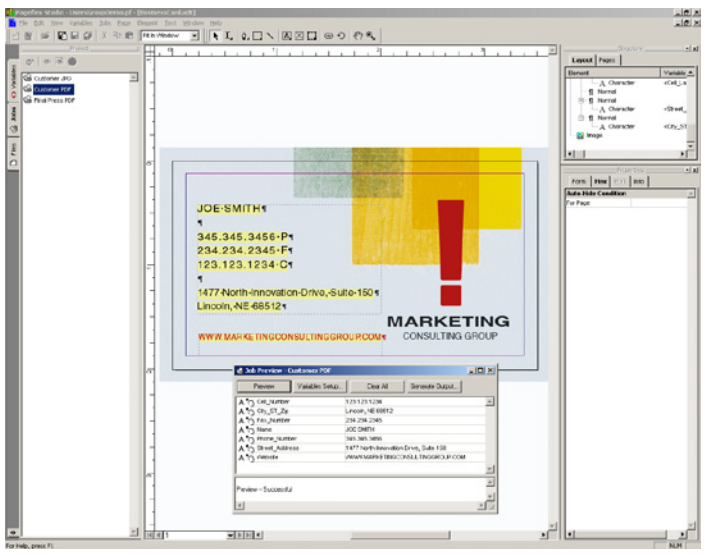

*Pageflex Interface: Copy Fit Rule, Advanced*

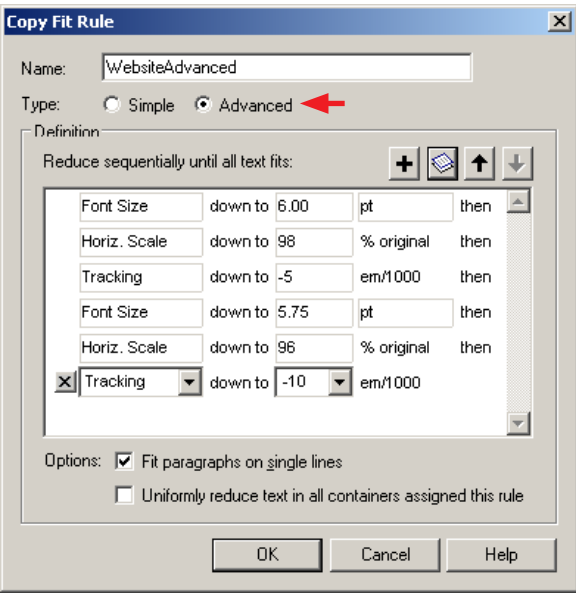